# **Benutzerhandbuch für das**

# **Service Mutterschaftshilfe (MUHI)**

<span id="page-0-3"></span><span id="page-0-2"></span><span id="page-0-1"></span><span id="page-0-0"></span>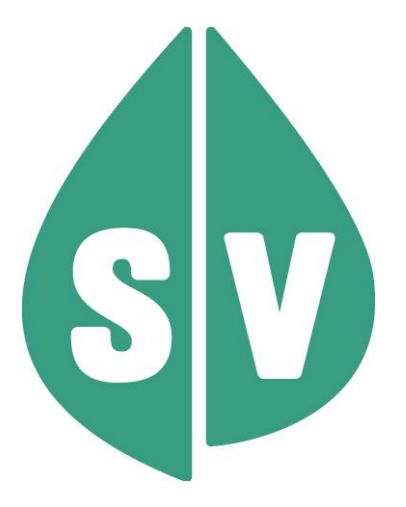

#### **Ist vom Techniker des GIN Zugangsnetz-Providers auszufüllen:**

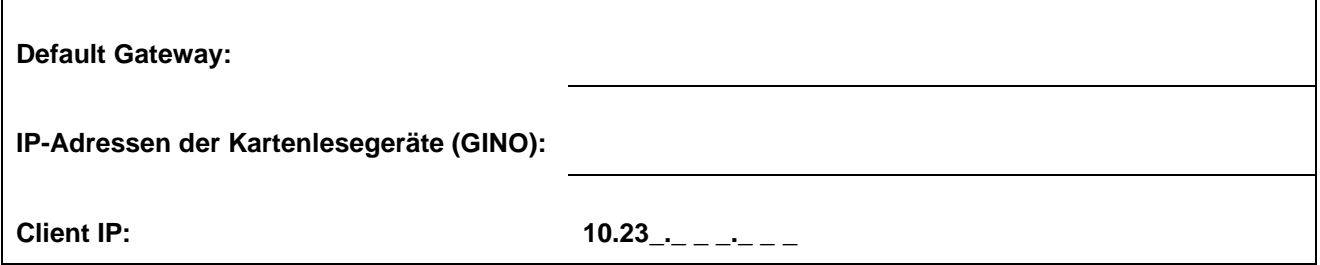

#### **Hinweis**

Alle nachfolgenden Formulierungen gelten gleichermaßen für Personen aller Geschlechter, wobei im Text die männliche Form verwendet wird.

#### **Copyright**

Dieses Handbuch wird im Rahmen der bestehenden Vertragsbeziehungen zur Nutzung des e-card Systems und der dieses System nutzenden Services der österreichischen Sozialversicherung übergeben. Es darf außerhalb bestehender Verträge oder außerhalb dieses Systems nicht verwendet werden. Bestimmungen, die über bestehende Vertragsbeziehungen hinausgehen oder von diesen abweichen, werden durch dieses Handbuch nicht geschaffen.

Das aus vier abgestuften Bögen bestehende Kennzeichen für kontaktloses Auslesen ist ein Markenzeichen von EMVCo, LLC. und wird mit deren Erlaubnis verwendet.

**Alle Rechte vorbehalten.**

© 2024 Dachverband der Sozialversicherungsträger

## **Inhaltsverzeichnis**

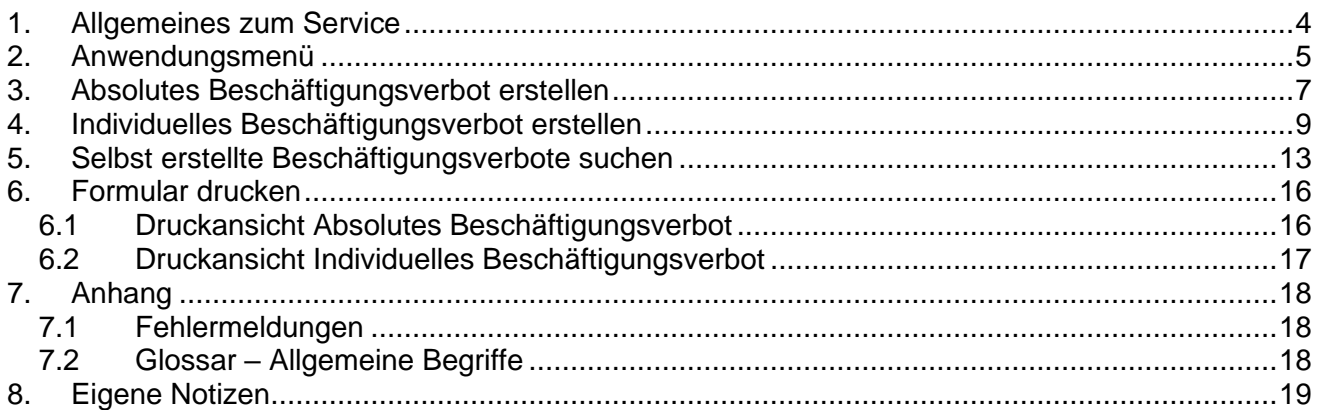

### <span id="page-3-0"></span>1. Allgemeines zum Service

Das Service Mutterschaftshilfe (MUHI) ermöglicht es, das voraussichtliche Datum der Entbindung zur Berechnung des absoluten Beschäftigungsverbots bzw. ein individuelles Beschäftigungsverbot elektronisch an die ÖGK zu melden.

Schwangere bzw. Mütter dürfen 8 Wochen vor und 8 Wochen (bzw. 12 Wochen, etwa bei Mehrlingsgeburt oder Kaiserschnitt) nach der Geburt nicht arbeiten – es gilt ein absolutes Beschäftigungsverbot. Die Zeitspanne wird auf Basis des voraussichtlichen und tatsächlichen Geburtstermins bestimmt.

Zusätzlich kann bei Gefahr für Gesundheit oder Leben von Mutter oder Kind eine vorzeitige befristete oder unbefristete Dienstfreistellung verordnet werden – dabei handelt es sich um ein individuelles Beschäftigungsverbot.

Der Zusammenhang zur Sozialversicherung ergibt sich dadurch, da in dem relevanten Zeitraum (als Ersatz für das Einkommen) Wochengeld als Versicherungsleistung an die anspruchsberechtigte Versicherte auszuzahlen ist.

Das Service ermöglicht die elektronische Meldung, aktuell nur für die ÖGK, womit der Prozess vereinfacht und der werdenden Mutter der Prozessschritt zur Übermittlung abgenommen wird.

### <span id="page-4-0"></span>2. Anwendungsmenü

Die Darstellungen im Handbuch entsprechen der Web-Oberfläche des e-card Systems. Falls Sie eine Gesundheitsdiensteanbieter-Software (GDA-Software) verwenden, können andere Darstellungen angezeigt werden.

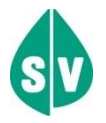

Um das MUHI-Service nutzen zu können, müssen folgende Vorbedingungen erfüllt sein:

- Sie haben einen gültigen e-card Dialog aufgebaut.
- Sie haben das Recht, die Funktionalitäten von MUHI zu nutzen.

Unter dem gewohnten dunkelgrünen Balken wird nun bei allen Dialogen ein hellgrüner Balken für den GINO angezeigt. Weiterführende Informationen zum GINO erhalten Sie im Handbuch *Allgemeiner Teil*.

Wählen Sie im Anwendungsmenü den Menüpunkt **[Mutterschaftshilfe (MUHI) starten]**, um in das Service einzusteigen.

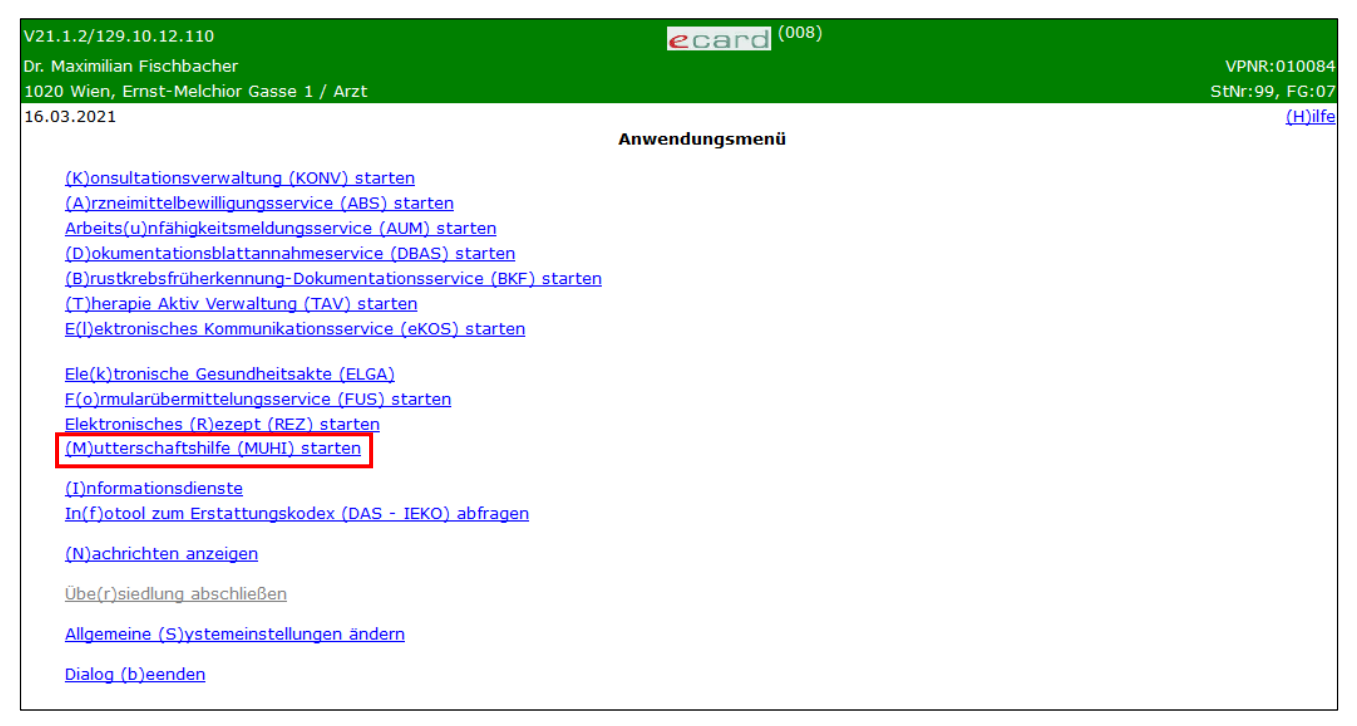

*Abbildung 1: Anwendungsmenü – Maske 008*

Nachdem Sie die MUHI-Services aufgerufen haben, werden Ihnen folgende Funktionen angeboten:

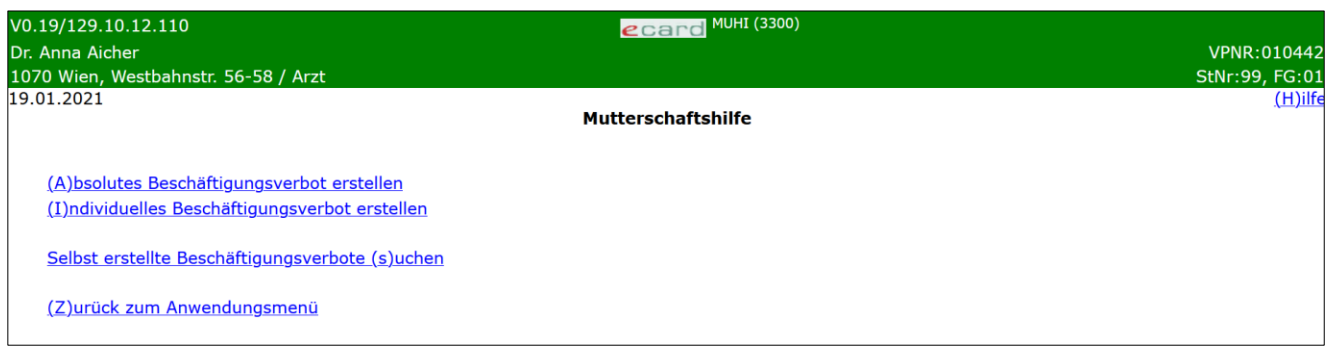

*Abbildung 2: Mutterschaftshilfe - Maske 3300*

Hier haben Sie folgende Funktionen zur Auswahl:

**[Absolutes Beschäftigungsverbot erstellen]:** Hier können Sie das absolute Beschäftigungsverbot im System eintragen, welches während der 8 Wochen vor und nach der Geburt bzw. dem voraussichtlichen Geburtstermin besteht.

**[Individuelles Beschäftigungsverbot erstellen]:** Hier können Sie das individuelle Beschäftigungsverbot eintragen, welches durch den Zustand der Schwangeren bedingt ist (z.B. bei Mehrlingen oder medizinischen Komplikationen).

**[Selbst erstellte Beschäftigungsverbote suchen]:** Hier können Sie nach Beschäftigungsverboten suchen, welche Sie zuvor selbst erstellt haben.

**[Zurück zum Anwendungsmenü]:** Über diesen Menüpunkt gelangen Sie zurück zum Hauptmenü.

### <span id="page-6-0"></span>3. Absolutes Beschäftigungsverbot erstellen

Nach Auswahl des Menüpunktes **[Absolutes Beschäftigungsverbot erstellen]** erhalten Sie die folgende Maske:

| V0.19/129.10.12.110                    | <b>ecard MUHI (3310)</b>                                         |                |
|----------------------------------------|------------------------------------------------------------------|----------------|
| Dr. Anna Aicher                        |                                                                  | VPNR:010442    |
| 1070 Wien, Westbahnstr. 56-58 / Arzt   |                                                                  | StNr:99, FG:01 |
| 19.01.2021                             |                                                                  | $(H)$ ilfe     |
|                                        | Absolutes Beschäftigungsverbot erstellen - Patientendaten        |                |
| Bitte erfassen Sie die Patientendaten. |                                                                  |                |
| SV-Nummer:                             | SV-Nummer s(u)chen                                               |                |
|                                        | oder verwenden Sie die e-card am Kartenlesegerät Reader0 (9:C:A) |                |
| Voraussichtlicher Geburtstermin:*      | $\Box$ (TT.MM.JJJJ)                                              |                |
|                                        | (Z)urück zum Menü<br>(W)eiter                                    |                |

*Abbildung 3: Absolutes Beschäftigungsverbot erstellen - Patientendaten - Maske 3310*

#### **SV-Nummer**

Sie können nun die e-card der Patientin am Kartenlesegerät verwenden (➔ siehe Handbuch *Allgemeiner Teil*  Kapitel *Kartenzugriff*)

oder

Sie geben die SV-Nummer der Patientin ein oder wählen **[SV-Nummer suchen]** (➔ siehe Handbuch *Allgemeiner Teil* Kapitel *Sozialversicherungsnummer abfragen*).

#### **Voraussichtlicher Geburtstermin**

Geben sie hier den voraussichtlichen Geburtstermin im Format TT.MM.JJJJ ein.

Die eingegebene Sozialversicherungsnummer wird an den e-card Server übermittelt und auf Plausibilität geprüft.

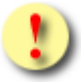

*Falls sowohl eine SV-Nummer eingegeben als auch eine e- card verwendet wurde, wird die eingegebene SV-Nummer herangezogen. Es findet kein Zugriff auf die SV-Nummer der e-card statt.*

Über **[Weiter]** werden Sie zur Maske mit der Eingabe der Meldedaten weitergeleitet. Wollen Sie zum Hauptmenü zurückkehren, wählen Sie **[Zurück zum Menü].**

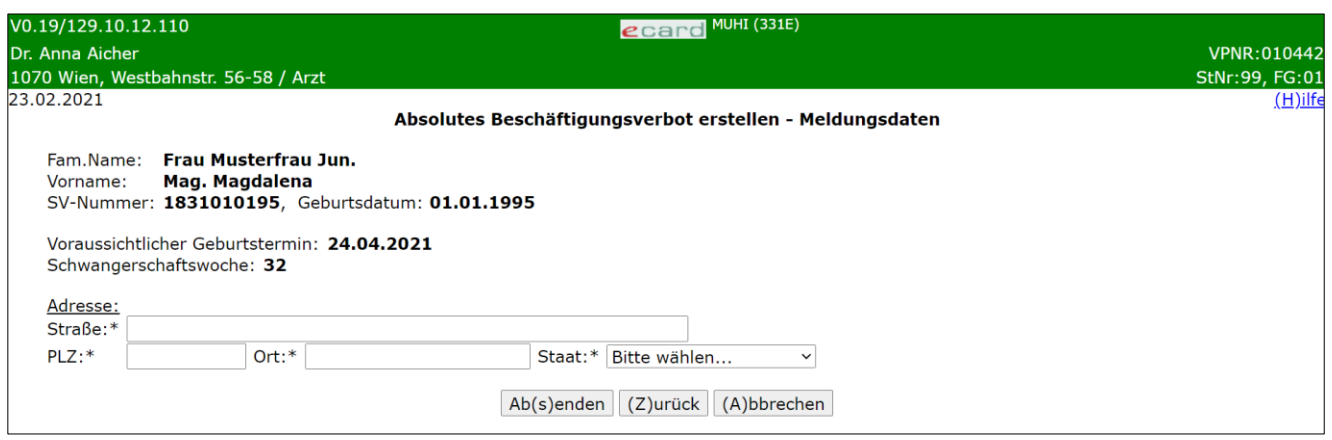

*Abbildung 4: Absolutes Beschäftigungsverbot erstellen - Meldungsdaten - Maske 331E*

Um den Vorgang abzuschließen, müssen Sie hier die Meldedaten bzw. die Adresse der Patientin eingeben.

Nach Eingabe von Straße, Postleitzahl, Ort und Staat, können Sie die Daten an das e-card System übermitteln, indem Sie auf **[Absenden]** klicken. Über **[Zurück]** kehren Sie zum vorigen Menü zurück und über **[Abbrechen]** gelangen sie zurück ins Hauptmenü und Ihre Eingaben werden verworfen.

Nachdem Sie auf **[Absenden]** geklickt haben, gelangen Sie zu folgender Maske mit der Bestätigung der Übertragung.

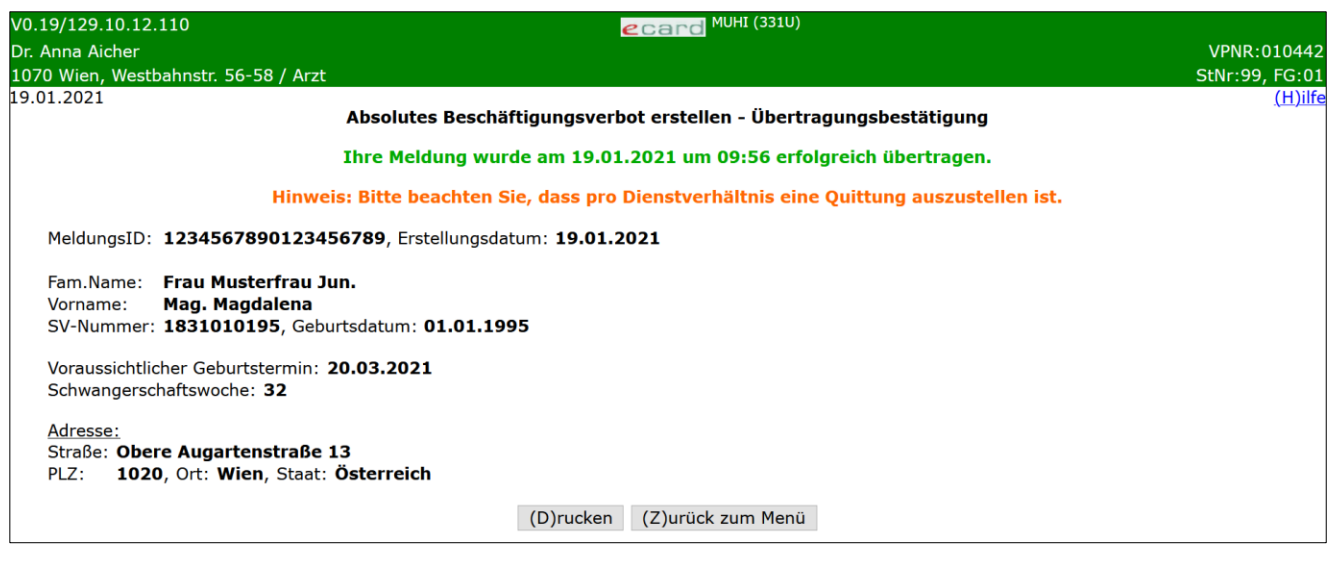

*Abbildung 5: Absolutes Beschäftigungsverbot erstellen - Übertragungsbestätigung - Maske 331U*

Über **[Drucken]** können Sie eine Bestätigung ausdrucken (siehe Kapitel [6\)](#page-15-0) und über **[Zurück zum Menü]**  gelangen Sie zum Hauptmenü.

### <span id="page-8-0"></span>4. Individuelles Beschäftigungsverbot erstellen

Nach Auswahl des Menüpunktes **[Individuelles Beschäftigungsverbot]** erhalten Sie die folgende Maske:

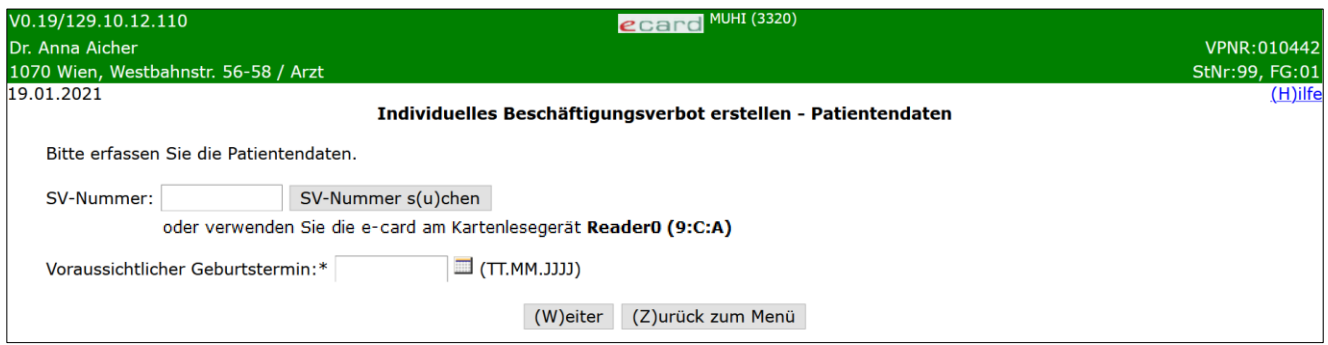

*Abbildung 6: Individuelles Beschäftigungsverbot erstellen – Patientendaten – Maske 3320*

#### **SV-Nummer**

Sie können nun die e-card der Patientin am Kartenlesegerät verwenden (➔ siehe Handbuch *Allgemeiner Teil*  Kapitel *Kartenzugriff*)

oder

Sie geben die SV-Nummer der Patientin ein oder wählen **[SV-Nummer suchen]** (➔ siehe Handbuch *Allgemeiner Teil* Kapitel *Sozialversicherungsnummer abfragen*).

#### **Voraussichtlicher Geburtstermin**

Geben sie hier den voraussichtlichen Geburtstermin im Format TT.MM.JJJJ ein.

Die eingegebene Sozialversicherungsnummer wird an den e-card Server übermittelt und auf Plausibilität geprüft.

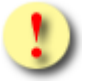

*Falls sowohl eine SV-Nummer eingegeben als auch eine e- card verwendet wurde, wird die eingegebene SV-Nummer herangezogen. Es findet kein Zugriff auf die SV-Nummer der e-card statt.*

Über **[Weiter]** werden Sie zur Maske mit der Eingabe der Meldedaten weitergeleitet. Wollen Sie zum Hauptmenü zurückkehren, wählen Sie **[Zurück zum Menü].**

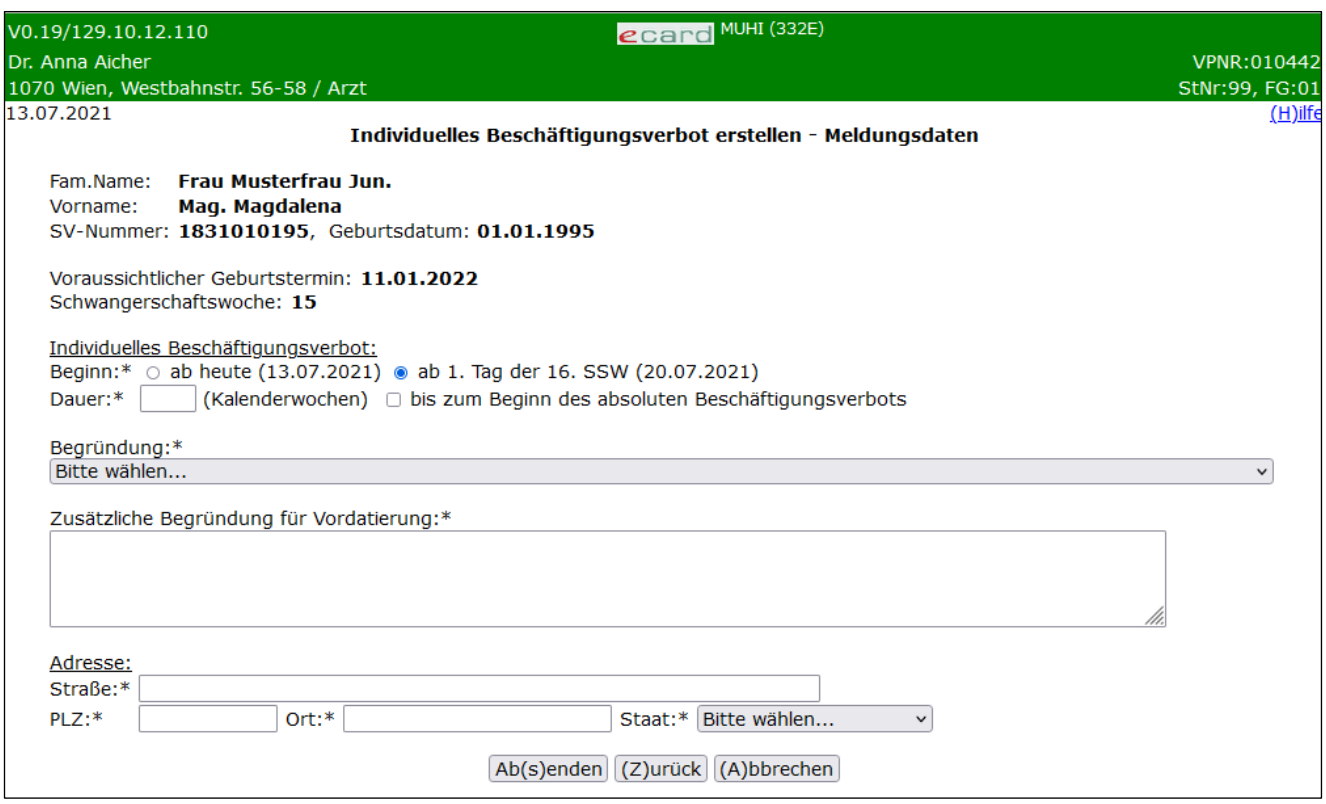

*Abbildung 7: Individuelles Beschäftigungsverbot erstellen - Meldungsdaten - Maske 332E*

Der Beginn des individuellen Beschäftigungsverbots ist abhängig von der Schwangerschaftswoche entweder fix voreingestellt oder kann ausgewählt werden:

SSW kleiner oder größer als 15: Der Beginn ist fix voreingestellt: "ab heute"

SSW gleich 15: Der Beginn kann mittels Radiobuttons ausgewählt werden: "ab heute" oder "ab 1. Tag der 16. SSW"

Dauer: Entweder geben Sie die Dauer in Wochen an, oder Sie wählen "bis zum Beginn des absoluten **Beschäftigungsverbots"** über das Kontrollkästchen aus. Dieses gibt an, ob das individuelle Beschäftigungsverbot bis zum Beginn des absoluten Beschäftigungsverbots andauert (d.h. dass das individuelle Beschäftigungsverbot nahtlos ins absolute übergeht, ohne dass die Patientin dazwischen arbeiten muss).

Weiters können Sie eine **Begründung** aus einer Liste auswählen. Folgende Gründe stehen zur Auswahl.

#### **Begründung:**

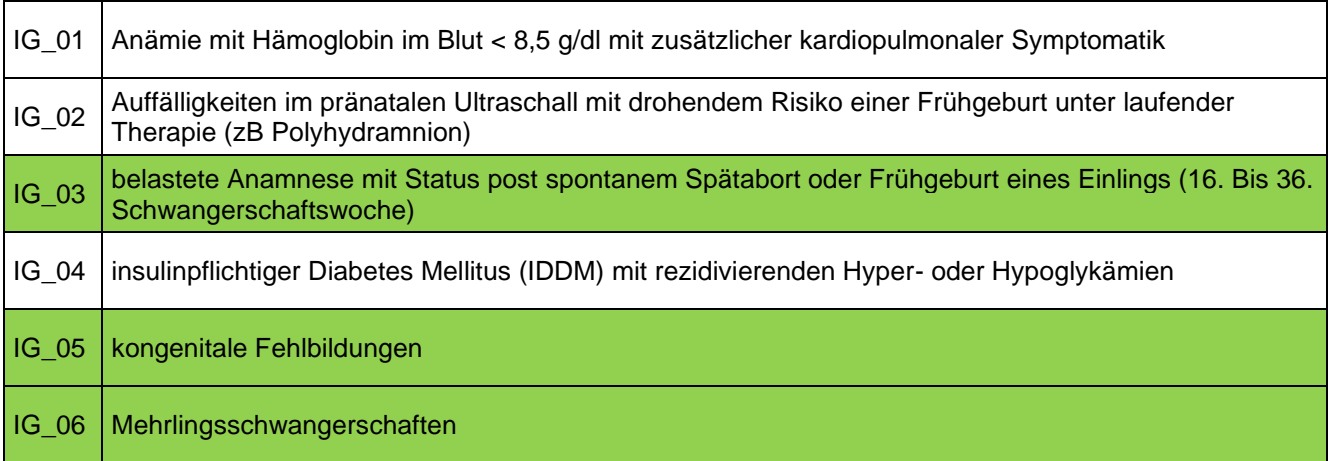

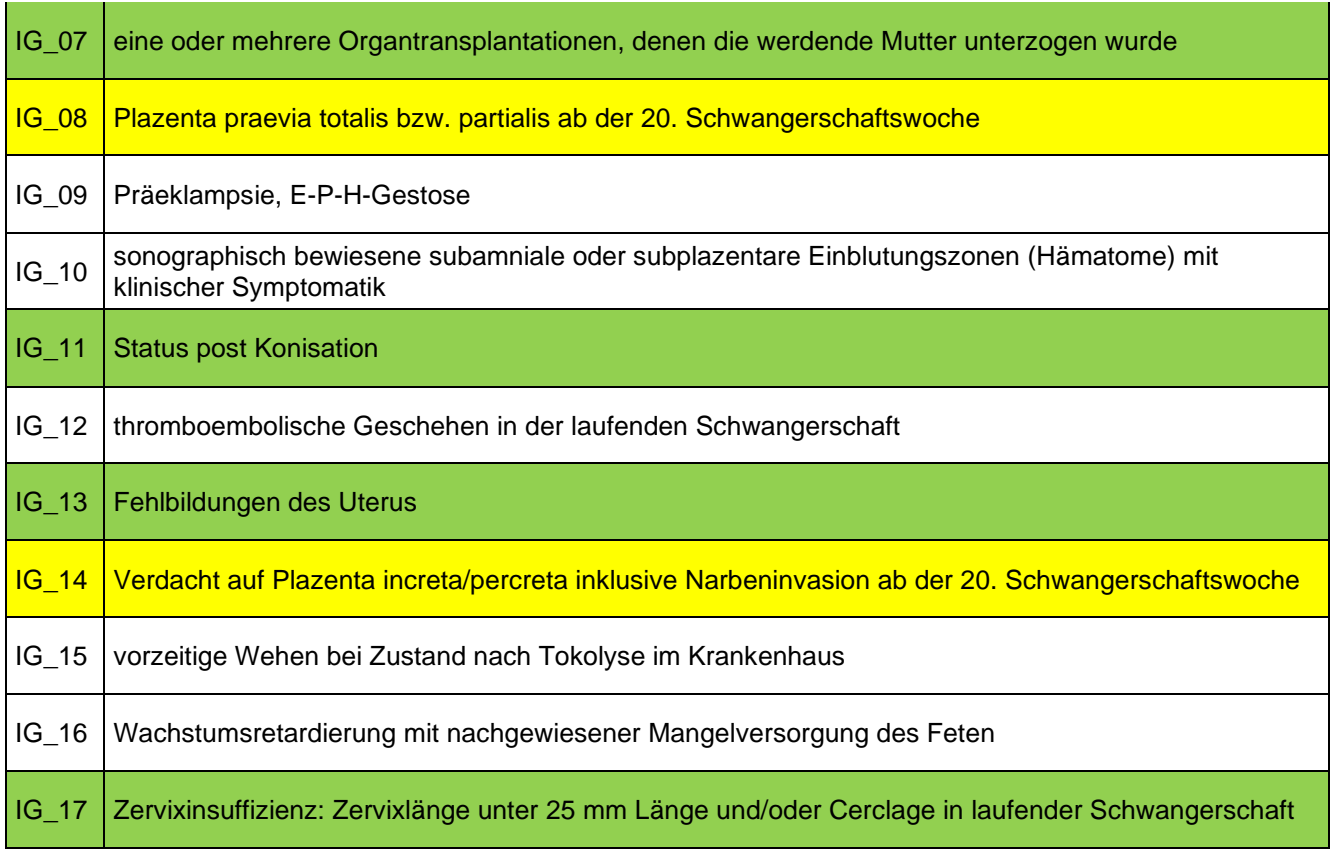

#### **Legende**

Abweichend zu den anderen Gründen sind diese Gründe statt mit Beginn der 16. Woche erst mit dem Beginn der 20. Woche möglich.

Abweichend zu den anderen Gründen ist bei diesen Gründen eine begründete Vordatierung um 7 Kalendertage möglich.

**Zusätzliche Begründung für früheres Inkrafttreten:** Wenn die Schwangerschaftswoche des Inkrafttretens kleiner als 16 ist, muss eine Begründung für ein früheres Inkrafttreten als Freitext angegeben werden.

**Zusätzliche Begründung für Vordatierung:** Wenn die Schwangerschaftswoche gleich 15 ist und als Beginn "ab 1. Tag der 16. SSW" gewählt wurde, muss eine Begründung für eine Vordatierung als Freitext angegeben werden.

Nach Eingabe von Straße, Postleitzahl, Ort und Staat, können Sie die Daten an das e-card System übermitteln indem Sie auf **[Absenden]** klicken. Über **[Zurück]** kehren Sie zum vorigen Menü zurück und über **[Abbrechen]** gelangen sie zurück ins Hauptmenü und Ihre Eingaben werden verworfen.

Nachdem Sie auf **[Absenden]** geklickt haben, gelangen Sie zur folgender Maske mit der Bestätigung der Übertragung.

![](_page_11_Picture_33.jpeg)

*Abbildung 8: Individuelles Beschäftigungsverbot erstellen - Übertragungsbestätigung - Maske 332U*

Über **[Drucken]** können Sie eine Bestätigung ausdrucken (siehe Kapitel [6\)](#page-15-0) und über **[Zurück zum Menü]**  gelangen Sie zum Hauptmenü.

### <span id="page-12-0"></span>5. Selbst erstellte Beschäftigungsverbote suchen

Nach Auswahl des Menüpunktes **[Selbst erstellte Beschäftigungsverbote suchen]** erhalten Sie die folgende Maske:

![](_page_12_Picture_143.jpeg)

*Abbildung 9: Selbst erstellte Beschäftigungsverbote suchen – Maske 3330*

Sie können folgende Suchkriterien erfassen:

#### **SV-Nummer**

Sie geben die SV-Nummer des Patienten ein oder wählen **[SV-Nummer suchen]** (➔ siehe Handbuch *Allgemeiner Teil* Kapitel *Sozialversicherungsnummer abfragen*).

**Meldungstyp:** Sie können angeben, ob nur nach absoluten oder individuellen Beschäftigungsverboten gesucht werden soll.

**Meldungsart:** Sie können angeben, ob nur nach aktuellen oder stornierten Meldungen gesucht werden soll.

**Erstellungsdatum:** Sie können angeben, in welchem Zeitraum die Meldung erstellt wurde.

**Voraussichtlicher Geburtstermin:** Sie können angeben, in welchem Zeitraum der voraussichtliche Geburtstermin liegen soll.

Über **[Suchen]** gelangen Sie zur Auflistung der Ergebnisse entsprechend Ihrer eingegebenen Kriterien. Über **[Zurück zum Menü]** gelangen Sie zum Hauptmenü.

![](_page_12_Picture_144.jpeg)

*Abbildung 10: Selbst erstellte Beschäftigungsverbote suchen – Suchergebnisse – Maske 333L*

Die Ergebnisse der Suche werden Ihnen tabellarisch mit folgenden Spalten angezeigt:

**Erstellungsdatum:** Datum der Erstellung der Meldung im Format TT.MM.JJJJ

**SV-Nummer:** Sozialversicherungsnummer der Patientin

**Patientin:** Vor- und Zuname der Patientin

**Voraussichtlicher Geburtstermin:** Datum des voraussichtlichen Geburtstermins im Format TT.MM.JJJJ

**Typ:** absolutes Beschäftigungsverbot (A) oder individuelles Beschäftigungsverbot (I)

**Art:** aktiv oder storniert

Über **[Zurück zum Menü]** gelangen Sie zum Hauptmenü.

Durch Klick auf das Erstellungsdatum gelangen Sie zur Detailansicht der jeweiligen Meldung. Hier werden die bei der Erfassung angegebenen Informationen angezeigt.

| V0.19/129.10.12.110                  | <b>CCard MUHI (333U)</b>                                                                                                    |                |
|--------------------------------------|----------------------------------------------------------------------------------------------------|----------------|
| Dr. Anna Aicher                      |                                                                                                    | VPNR:010442    |
| 1070 Wien, Westbahnstr. 56-58 / Arzt |                                                                                                    | StNr:99, FG:01 |
| 23.02.2021                           | Selbst erstellte Beschäftigungsverbote suchen - Detailansicht                                                                    | $(H)$ ilfe     |
|                                      | Meldungstyp: Absolutes Beschäftigungsverbot, Meldungsart: aktiv<br>MeldungsID: 1234567890123456789, Erstellungsdatum: 20.02.2021 |                |
| Vorname:                             | Fam.Name: Frau Seifert Jun.<br>Ing. Sophie<br>SV-Nummer: 1831010190, Geburtsdatum: 01.01.1990                                    |                |
|                                      | Voraussichtlicher Geburtstermin: 24.04.2021                                                                                      |                |
| Adresse:<br>PLZ:                     | Straße: Traunuferstraße 45/11<br>2345, Ort: Brunn am Gebirge, Staat: Österreich                                                  |                |
|                                      | (D)rucken   (S)tornieren   (Z)urück zum Menü<br>Zurück zur (L)iste                                                               |                |

*Abbildung 11: Selbst erstellte Beschäftigungsverbote suchen - Detailansicht - Maske 333U*

Über **[Zurück zur Liste]** gelangen Sie zurück zur Auflistung der Suchergebnisse. Durch Klick auf **[Drucken]** können Sie die angezeigten Detaildaten ausdrucken (siehe Kapitel [6\)](#page-15-0). Über **[Stornieren]** können Sie die aufgerufene Meldung stornieren, falls es sich um eine aktive Meldung handelt, und über **[Zurück zum Menü]** gelangen Sie zum Hauptmenü.

Nach Klick auf **[Stornieren]** erhalten Sie folgende Maske angezeigt, auf der Sie die Stornierung bestätigen müssen.

| V0.19/129.10.12.110                  | <b>ecard MUHI (3335)</b>                                           |                |
|--------------------------------------|--------------------------------------------------------------------|----------------|
| Dr. Anna Aicher                      |                                                                    | VPNR:010442    |
| 1070 Wien, Westbahnstr. 56-58 / Arzt |                                                                    | StNr:99, FG:01 |
| 25.01.2021                           |                                                                    | (H)ilfe        |
|                                      | Beschäftigungsverbot stornieren                                    |                |
|                                      | Möchten Sie das gewählte Beschäftigungsverbot wirklich stornieren? |                |
|                                      | (S)tornieren bestätigen<br>(Z)urück                                |                |

*Abbildung 12: Beschäftigungsverbot stornieren - Maske 333S*

Mit Klick auf **[Stornieren bestätigen]** bestätigen Sie die Stornierung und erhalten eine Bestätigung angezeigt. Über **[Zurück]** brechen Sie den Vorgang des Stornos ab und kehren zur vorherigen Maske zurück.

| V0.19/129.10.12.110                                                                       | <b>CCALC MUHI (333B)</b>                      |                |  |  |
|-------------------------------------------------------------------------------------------|-----------------------------------------------|----------------|--|--|
| Dr. Anna Aicher                                                                           |                                               | VPNR:010442    |  |  |
| 1070 Wien, Westbahnstr. 56-58 / Arzt                                                      |                                               | StNr:99, FG:01 |  |  |
| 25.01.2021                                                                                | Beschäftigungsverbot stornieren - Bestätigung | $(H)$ ilfe     |  |  |
| Sie haben das gewählte Beschäftigungsverbot am 25.01.2021 um 14:19 erfolgreich storniert. |                                               |                |  |  |
|                                                                                           | (Z)urück zum Menü<br>Zurück zur (L)iste       |                |  |  |

*Abbildung 13: Beschäftigungsverbot stornieren - Bestätigung - Maske 333B*

Auf der Bestätigungsmaske haben Sie die Wahl über **[Zurück zur Liste]** zur Liste der Suchergebnisse oder über **[Zurück zum Menü]** zum Mutterschaftshilfe Hauptmenü zurückzukehren.

### <span id="page-15-0"></span>6. Formular drucken

### <span id="page-15-1"></span>6.1 Druckansicht Absolutes Beschäftigungsverbot

![](_page_15_Picture_28.jpeg)

*Abbildung 14: Druckansicht Absolutes Beschäftigungsverbot*

### <span id="page-16-0"></span>6.2 Druckansicht Individuelles Beschäftigungsverbot

![](_page_16_Picture_26.jpeg)

#### *Abbildung 15: Druckansicht Individuelles Beschäftigungsverbot*

### <span id="page-17-0"></span>7. Anhang

### <span id="page-17-1"></span>7.1 Fehlermeldungen

![](_page_17_Figure_2.jpeg)

*Abbildung 16: Fehlermeldung*

Im Falle einer Fehlermeldung, deren Bedeutung nicht klar ist, notieren Sie sich bitte die Fehlernummer (z.B. ZS-00007) und wenden Sie sich an die Serviceline.

### <span id="page-17-2"></span>7.2 Glossar – Allgemeine Begriffe

![](_page_17_Picture_129.jpeg)

## <span id="page-18-0"></span>8. Eigene Notizen

![](_page_18_Picture_1.jpeg)